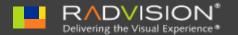

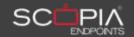

# Quick Reference Card SCOPIA Control Version 2.0

## **Configuring SCOPIA Control**

The first time you launch SCOPIA Control, you need to enter the connection information of the SCOPIA XT1000 you want to control. If you have a SCOPIA Desktop Server in your deployment, we recommend that you configure it.

## Procedure

- **Step 1** Tap Meeting Control.
- **Step 2** Enter the address of your SCOPIA Desktop Server.
- **Step 3** Enter your user name.
- **Step 4** Enter your password.
- Step 5 Tap Done.

# Placing a call using an address

## **Procedure**

Step 1 Tap

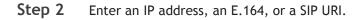

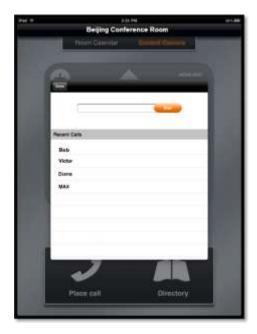

-or-

**Step 3** Select an item from the Recent Calls list.

Step 4 Tap Dial.

## Placing a call using the directory

You can use this feature only if your SCOPIA Control is configured to work with SCOPIA Desktop Server.

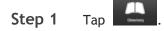

**Step 2** If the contact you need appears in the list, tap the contact. The call is placed.

-or-

**Step 3** If the contact you need does not appear in the list:

- **Step a.** Search the directory for this contact by typing the first letters of the contact name, and tapping Search.
- **Step b.** Tap the contact in the list of search results. The call is placed.

## Joining a meeting from the room calendar

If your deployment includes a SCOPIA Desktop XT Server and an iVIEW SCOPIA Management Suite, you can join a meeting from your room calendar. The room calendar displays all meetings scheduled for the XT1000 to which you are connected.

The room calendar is displayed only when XT1000 is *not* in a meeting. Tap **Join this meeting button** to join a meeting that is happening at this moment.

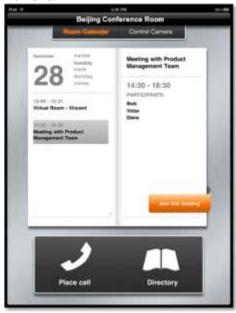

#### **Procedure**

- **Step 1** Tap a meeting you want to join.
- **Step 2** Tap the **Join this meeting** button. The meeting room is displayed.
- Step 3 If the meeting is PIN protected, tap enter the PIN.

## Controlling your meeting

You can control your meeting if the XT1000 is connected to a SCOPIA Elite  $\mbox{MCU}$ .

## Controlling your XT1000

#### **Procedure**

- **Step 1** Control the camera as necessary:
  - Tap the plus button or pinch to zoom in.
  - Tap the minus button or reverse pinch to zoom out.

• Tap arrow buttons or swipe in the required direction to turn the XT1000 camera.

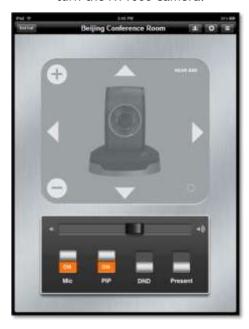

### **Step 2** Perform the following actions as necessary:

- Tap the Mic button to mute or unmute the microphone.
- Tap the PIP button to show or hide the local video.
- Tap the DND button to enable or disable the Do Not Disturb (DND) mode. When the DND mode is enabled, new people cannot join the meeting.
- Use the slider to adjust volume.

## Starting and Stopping Recording

#### **Procedure**

Step 1 Tap . The Meeting Control pane opens.

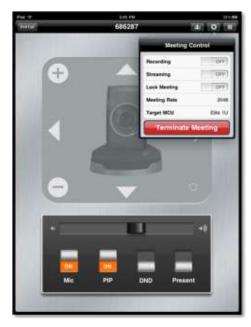

**Step 2** Tap the **Recording** button.

## **Procedure**

Step 1 Tap . The Meeting Control pane opens.

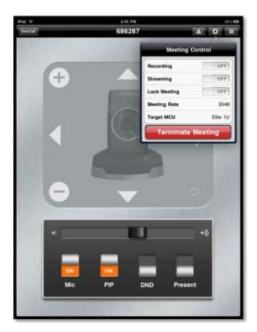

**Step 2** Tap the **Streaming** button.

## Locking or unlocking a meeting

You can allow new participants to join the meeting or block new participants.

## **Procedure**

Step 1 Tap . The Meeting Control pane opens.

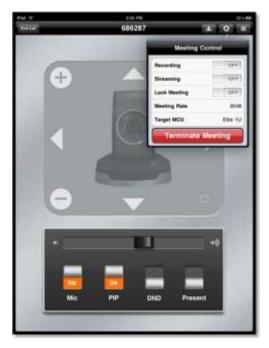

Step 2 Tap the Lock Meeting button.

## Terminating your meeting

#### **Procedure**

Step 1 Tap . The Meeting Control pane opens.

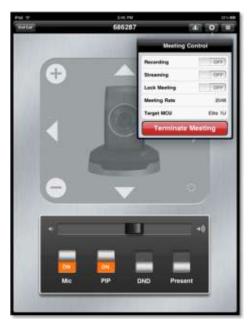

**Step 2** Tap the **Terminate Meeting** button.

## Starting a presentation

#### **Procedure**

- Step 1 Ensure that a computer you want to use for running your presentation is connected to the DVI port.
- **Step 2** On the computer, start your presentation.

# **Step 3** Tap **Present**. Your presentation is displayed in the conference.

## Moderating a meeting

You can moderate your meetings if your XT1000 is connected to a SCOPIA Elite MCU and you enter a SCOPIA Desktop Server address.

- Muting or unmuting a participant
- Blocking or unblocking a participant's video
- To disconnect a participant from the meeting
- Changing the meeting video layout
- Changing the position of a participant's video in the meeting video layout
- Inviting a participant

## Muting or unmuting a participant

#### **Procedure**

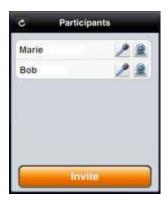

**Step 2** Tap **I** next to the participant's name.

## Blocking or unblocking a participant's video

## **Procedure**

**Step 1** Tap . The Participants pane is displayed.

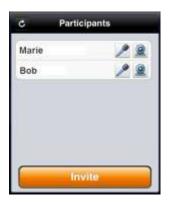

Step 2 Tap a next to the participant's name.

## To disconnect a participant from the meeting

## **Procedure**

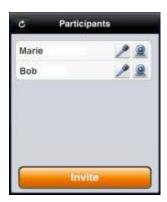

**Step 2** Swipe right across the participant's name. The participant is disconnected.

## Changing the meeting video layout

#### **Procedure**

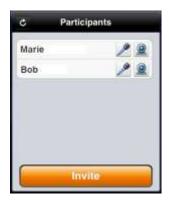

- **Step 2** Tap the participant's name.
- **Step 3** Enter the moderator PIN.

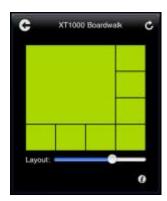

**Step 4** Use the **Layout** slider to choose a layout.

Changing the position of a participant's video in the meeting video layout

#### **Procedure**

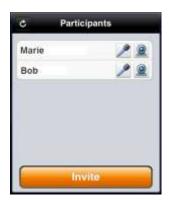

- **Step 2** Tap the participant's name.
- **Step 3** Enter the moderator PIN.
- **Step 4** Drag and drop a participant's video into a new position within layout.

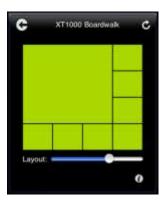

#### **Procedure**

**Step 1** To invite a participant from directory:

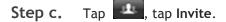

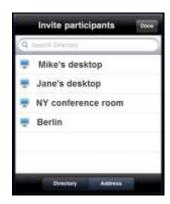

- **Step d.** Tap a name in the list.
- **Step e.** If necessary, search directory and select a contact from the search results.

-or-

### **Step 2** To invite a participant by address:

- **Step f.** Tap Address.
- **Step g.** Enter an IP address, E.164, or SIP URI.
- Step h. Tap Done.

## Viewing a presentation

When a participant is presenting in a meeting, the Presentation tab automatically appears below the toolbar.

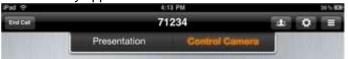

If you are not in the presentation view, a badge showing the number of slides you missed appears on the Presentation tab.

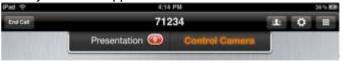

#### **Procedure**

**Step 1** Tap the **Presentation** tab to access the presentation view. The presentation is displayed in the Live mode.

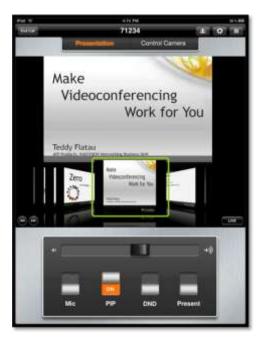

- Step 2 To review the presentation in the Offline mode, tap the slide. The navigation ribbon is displayed. Navigate through the presentation as follows:
  - Use the forward and back buttons to navigate to the first and the last slides.
  - Swipe across the slides to navigate through them. Tap a slide in the ribbon to view it.
- **Step 3** To return to the live presentation, tap the **Live** button.